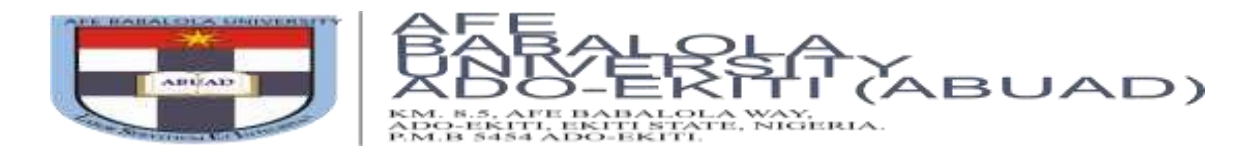

## **STEP BY STEP GUIDE FOR ONLINE POST-UTME SCREENING**

This is to inform you that the Post-UTME screening for 2023/2024 Academic Session shall be conducted online using our Computer-Based Screening Platform.

Note that the online platform is quite simple and user-friendly but only *UTME Candidates* **who have paid for the admission form online and completed their Online Application Form shall be granted access to the Post-UTME Screening Platform. This implies that Direct Entry and inter University Transfer Candidates are exempted from this examination as the documents uploaded on their application portal shall be used to access them.**

*If you have paid and filled your application form manually, kindly scan the already filled-in form and send it via email to*  **postutmescreeningtest@abuad.edu.ng** *This must include your proof of payment, valid email address and valid phone number*. Without this, you shall not have access to the online screening platform.

If you have not started the application process, click on [https://admissions.abuad.edu.ng/docs/step\\_by\\_step\\_guide\\_adm.pdf](https://admissions.abuad.edu.ng/docs/step_by_step_guide_adm.pdf)\_[t](https://admissions.abuad.edu.ng/docs/step_by_step_guide_adm.pdf)o\_view guidelines for Online Application process.

Below are steps to access the Post-UTME Screening Platform.

## 1. Go to **[https://admissions.abuad.edu.ng](https://admissions.abuad.edu.ng/)**

2. On the main page, click on your admission category, *i.e. "Fresh Undergraduate".* 

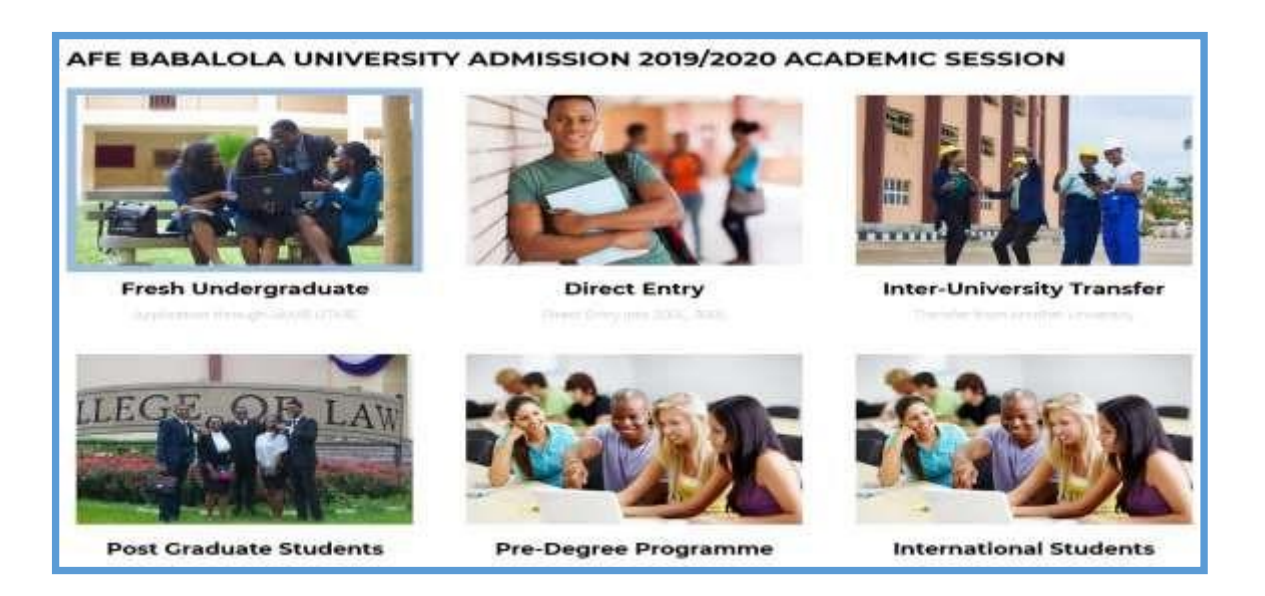

3. Click on *"Login to Continue your Application".*

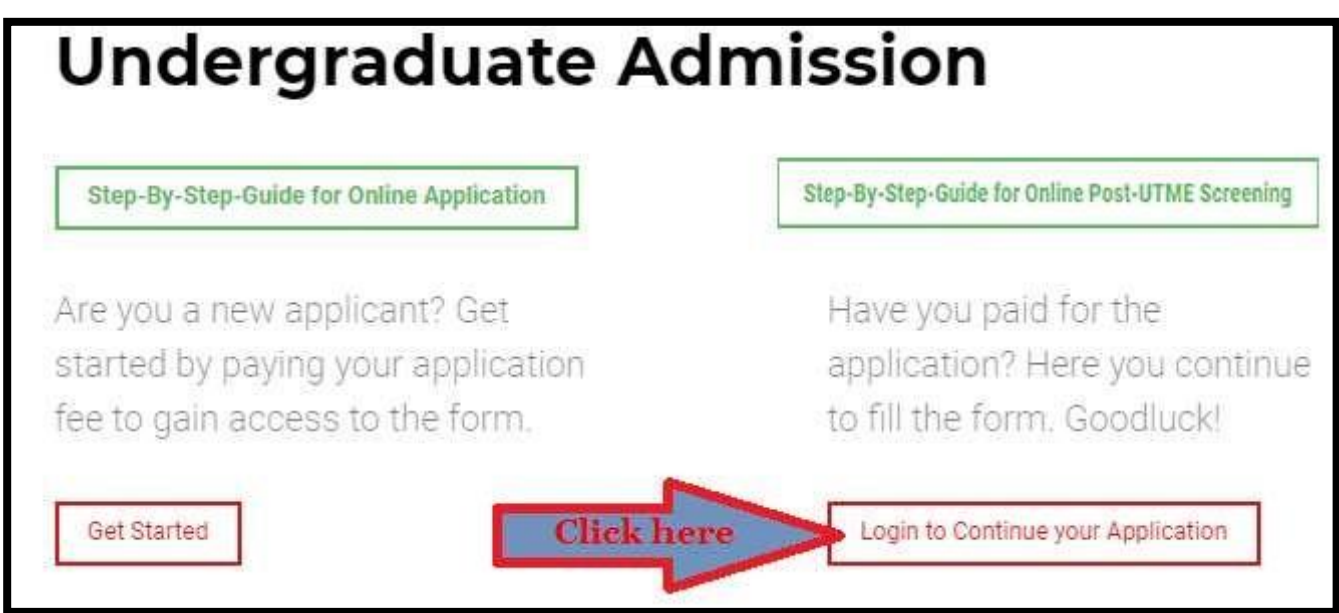

4. Login to the portal on the next page by entering your email address and password as provided during the registration stage. Then click on *"Login".*

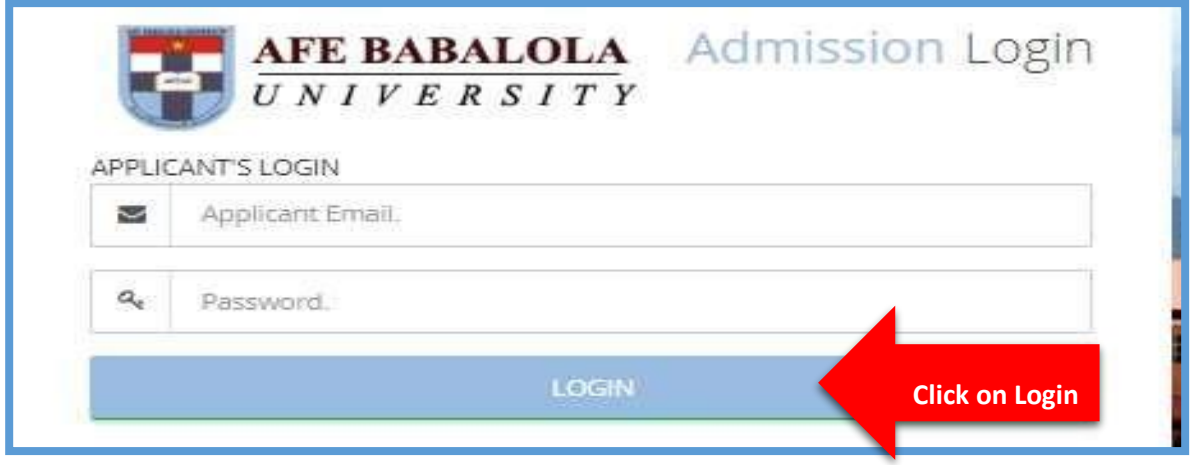

5. On the landing page, click on "*Screening*" on the side bar. Note: you are advised to use a computer system and connect with a string network before going ahead.

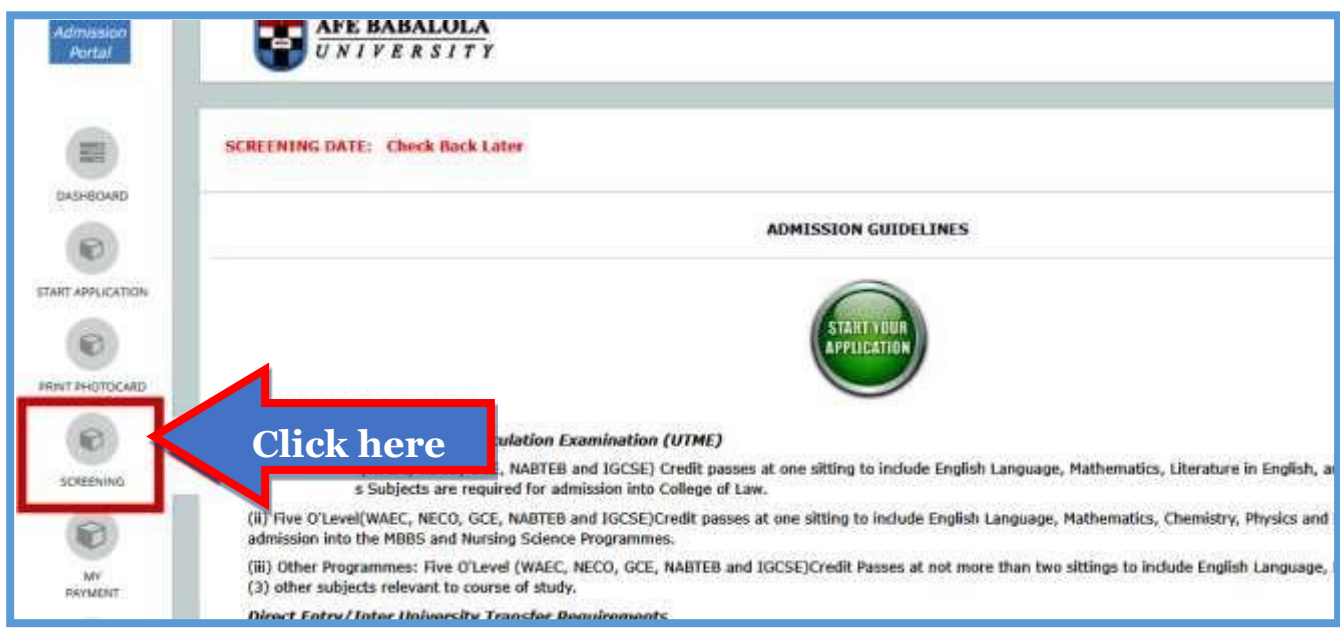

6. On the next page, choose the right subject combinations as it applies to the programme you are applying for. Then click on "*Proceed*" to continue.

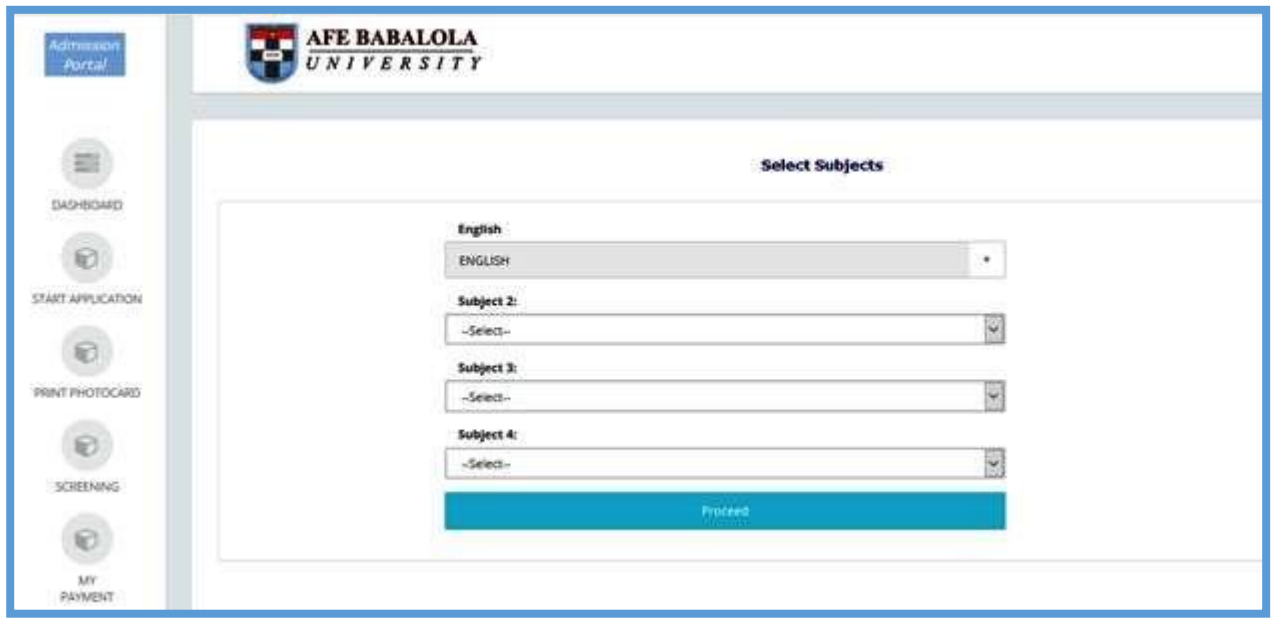

7. View your information on the dashboard, then click on **proceed to Screening** to continue**. Kindly note that once you click on this button your examination time starts reading and even when you log out it continues to run.**

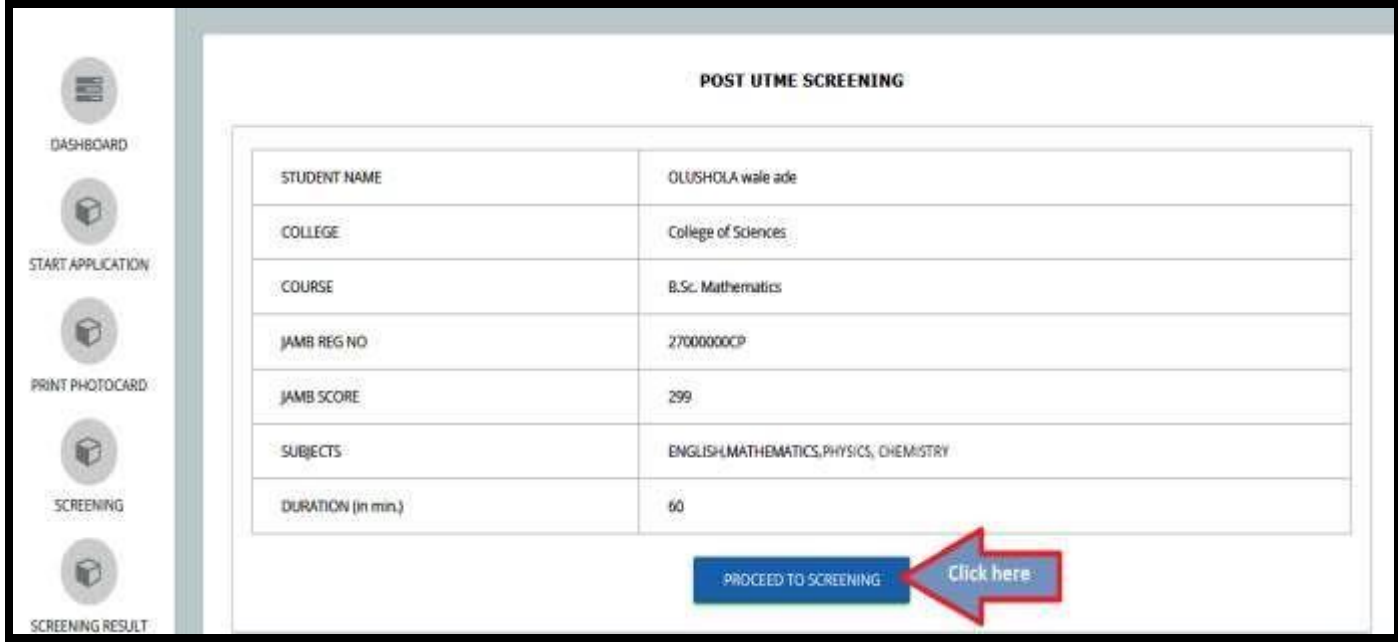

8. You shall be directed to the screening page. The screening page consists of Multiple-Choice Questions (MCQs). Answer each question by clicking on the radio button in front of your preferred answer. Click on **"Save & Next"** button after answering each question; this will take you to the next question. To go back to the previous question, click on the **"Previous" button**. After completing the exam, click on the **"End Exam" button.**

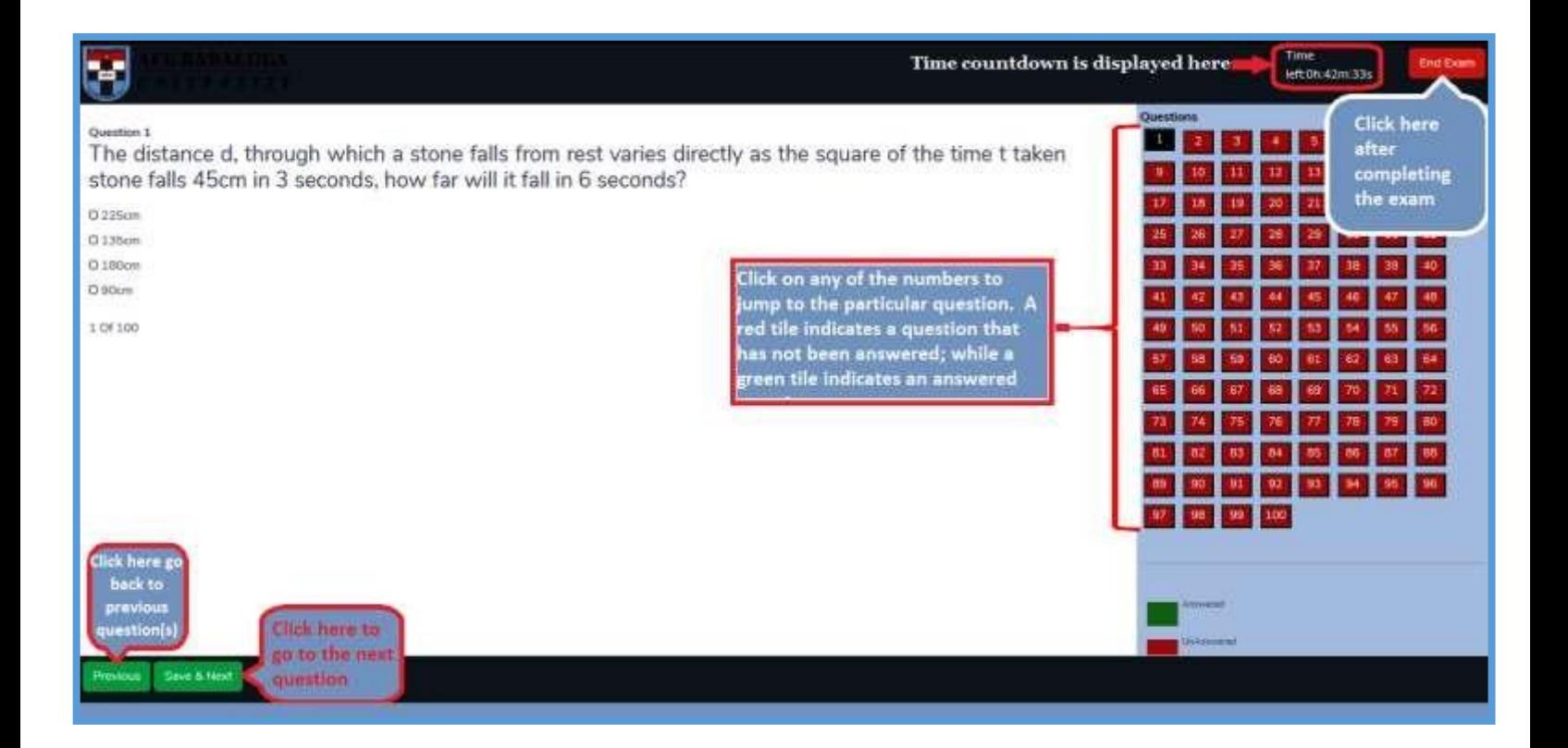

- 9. At the end of the examination, you may logout. Also note that once your time is up the system automatically submit and log you out.
- 10. The admission status will be made available on the portal [\(https://admissions.abuad.edu.ng/under/CheckAdmission\)](https://admissions.abuad.edu.ng/under/CheckAdmission) in due course. Keep checking the website to know when your batch results are released.

We wish you all the best.

Thank you

## **REGISTRAR**